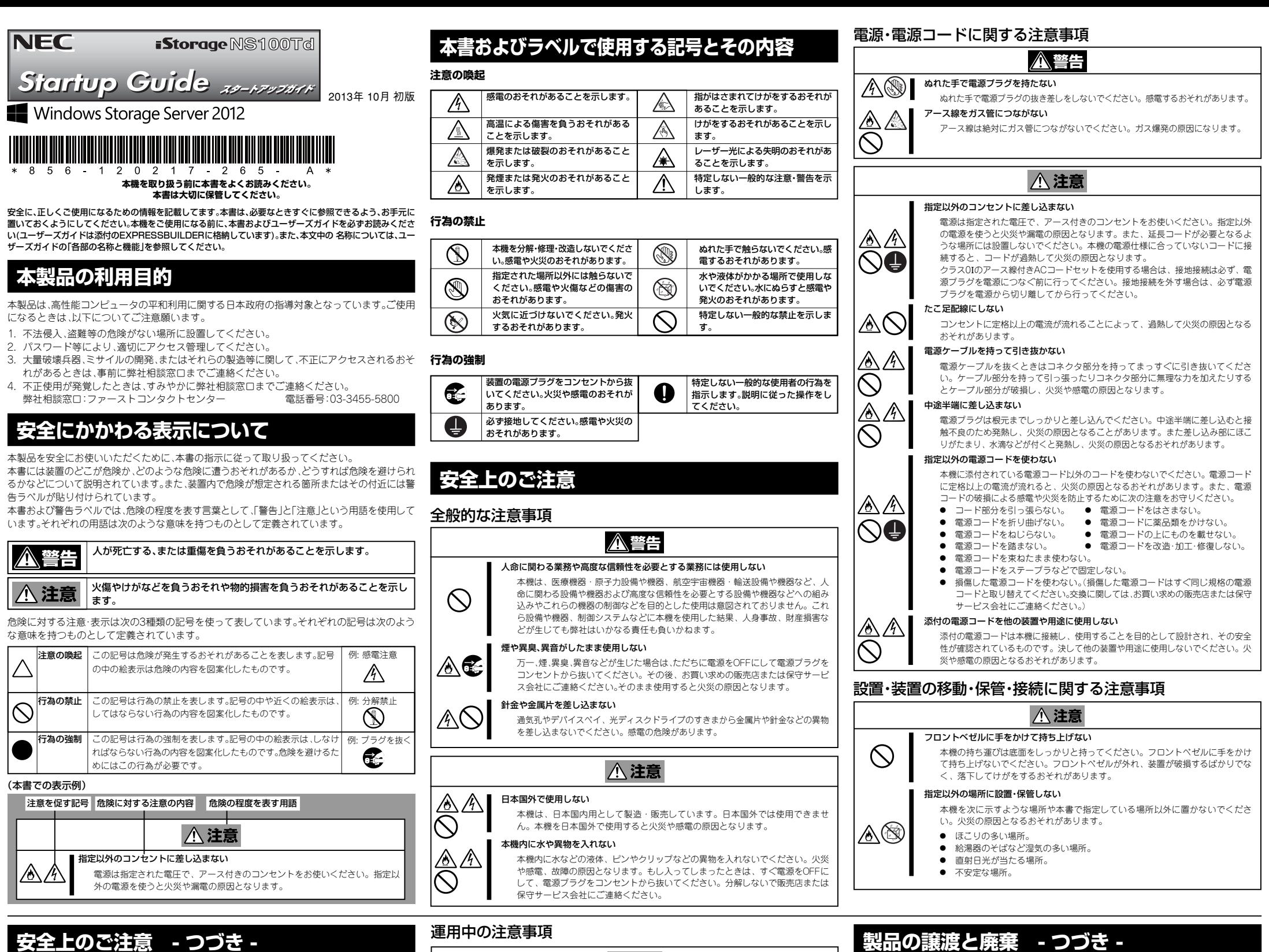

ラベルの 貼り付け

● 消耗品・本機の廃棄について

ペットを近づけない

⚠⚠  $\bigcirc$ 

 $\mathbb{A} \, \mathbb{O}$  .

 $\mathbb{V}\oslash$ 

AN ⊙

本機にペットなどの生き物を近づけないでください。排泄物や体毛が本機内部に

入って火災や感電の原因となります。 装置の上にものを載せない(装置を縦置きにした場合)

本機が倒れてけがや周辺の家財に損害を与えるおそれがあります。

△注意

5kg以上のものを載せない(装置を横置きにした場合)

本機を横置きにした場合、上部に搭載可能なものの重量は5kg未満です。5kg以 上のものを載せないでください。装置が変形して故障の原因となるおそれがあり

ます。

光ディスクドライブのトレーを引き出したまま放置しない

引き出したトレーの間からほこりが入り誤動作を起こすおそれがあります。ま

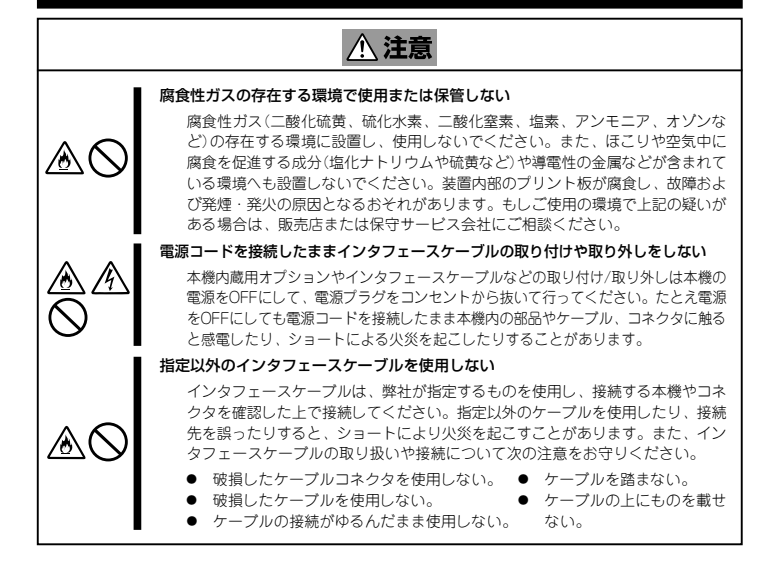

# お手入れ・内蔵機器の取り扱いに関する注意事項

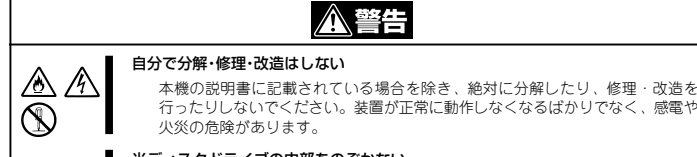

### た、トレーにぶつかりけがをするおそれがあります。 巻き込み注意 本機の動作中は背面にある冷却用ファンの部分に手や髪の毛を近づけないでくだ A Q さい。手をはさまれたり、髪の毛が巻き込まれたりしてけがをするおそれがあり ます。 **警告ラベル**

### 光ディスクドライブの内部をのぞかない

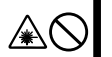

光ディスクドライブはレーザーを使用しています。電源がONになっているとき に内部をのぞいたり、鏡などを差し込んだりしないでください。万一、レーザー 光が目に入ると失明するおそれがあります(レーザー光は目に見えません)。

リチウムバッテリやニッケル水素バッテリ、リチウムイオンバッテリを取り外さない 本機内部にはリチウムバッテリやニッケル水素バッテリもしくは、リチウムイオ<br>ンバッテリが取り付けられています(オプションデバイスの中にはリチウムバッ ンバッテリが取り付けられています(オブションデバイスの中にはリチウムバッ<br>テリやニッケル水素バッテリもしくは、リチウムイオンバッテリを搭載したもの<br>もあります)。バッテリを取り外さないでください。バッテリは火を近づけたり、 水に浸けたりすると爆発するおそれがあります。また、バッテリの寿命で装置が 正しく動作しなくなったときは、ご自分で分解・交換・充電などをせずにお買い 求めの販売店、または保守サービス会社に連絡してください。

### 電源プラグを差し込んだまま取り扱わない

お手入れや本機内蔵用オプションの取り付け/取り外し、装置内ケーブルの取り 付け/取り外しは、本機の電源をOFFにして、電源プラグをコンセントから抜い て行ってください。たとえ電源をOFFにしても、電源コードを接続したまま装置 内の部品に触ると感電するおそれがあります。また、電源プラグはときどき抜い て、乾いた布でほこりやゴミをよくふき取ってください。ほこりがたまったまま で、水滴などが付くと発熱し、火災の原因となるおそれがあります。

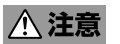

### 高温注意

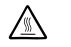

⚠ ⚠ Œ

> 本機の電源をOFFにした直後は、内蔵型のハードディスクドライブなどをはじめ ーはアーニュー コントニュー 「ココニュー ・・・・・・・・・・・・・。」<br>装置内の部品が高温になっています。十分に冷めたことを確認してから取り付け/ 取り外しを行ってください。

### 中途半端に取り付けない

電源ケーブルやインタフェースケーブル、ボードは確実に取り付けてください。中途 半端に取り付けると接触不良を起こし、発煙や発火の原因となるおそれがあります。

### 雷がなったら触らない

 $\mathbb{Z} \, \mathbb{Q}$ 

雷が鳴りだしたら、ケーブル類も含めて本機には触れないでください。また、機器 の接続や取り外しも行わないでください。落雷による感電のおそれがあります。

危険性を秘める部品やその周辺には警告ラベルがありま す。これは本製品を取り扱う上で、考えられる危険性を常 にお客様に意識していただくためのものです(ラベルを はがしたり、汚したりしないでください)。もし、このラベ ルが貼り付けられていない、はがれかかっている、または 位置 汚れているなどして判読できないときは販売店にご連絡

ください。

ラベルの内容をよく読んで警告事項を守ってください。

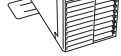

## **製品の譲渡と廃棄**

本機または本機に添付されているものを第三者に譲渡(または売却)するとき、または廃棄する ときは、次の注意事項を守ってください。

### ● 本機について

第三者へ譲渡するときは、添付されている説明書一式を一緒にお渡しください。

ハードディスクドライブ内の大切なデータを完全に消去していますか?OS上からは見 えなくなっていてもハードディスクドライブ上に残っていることがあります。第三者へ のデータ漏洩を防止するために、市販のツールや保守サービス(有償)を利用して、お客様 の責任において消去してください。

### ● 添付のソフトウェアについて

添付のソフトウェアを第三者に譲渡するときは、次の注意事項を守ってください。

- 添付されているすべてのものを譲渡し、譲渡した側は、それらの複製物を持たないでく ださい。
- 各ソフトウェアに添付されている「ソフトウェアのご使用条件」の譲渡、移転に関する条 件を満たしてください。
- 譲渡、移転が認められていないソフトウェアについては、アンインストールしてから譲 渡してください。

本機、ハードディスクドライブ、オプションボード、バッテリなどの廃棄については、各自治 体の廃棄ルールに従ってください。詳しくは、各自治体へお問い合わせください。なお、添付 の電源コードにつきましても、他の製品への誤用を防ぐため、本機と一緒に廃棄してくださ い。本機に搭載されているバッテリ(電池)の廃棄(および交換)については、お買い求めの販売 店または保守サービス会社までお問い合わせください。

## **航空・海上輸送に関する注意**

本機と一部のオプションは、リチウム金属電池またはリチウムイオン電池を使っています。 リチウム電池の輸送は、航空・海上輸送規制が適用されます。本機またはオプションを航空 機、船舶などで輸送するときは、お買い求めの販売店または保守サービス会社へお問い合わ せください。

ドディスクなどの状態監視やサーバーに異常や<br>障害が発生したときに自動的に本装置の電源を 障害が発生したときに自動的に本装置の電源を 通報などを行うユーティリティです。 ESMPRO/ServerAgentをインストールした装 置の状態は管理 P C (E S M P R O / ServerManager)のディスプレイから確認する

### 自動起動されているNEC提供の[管理者メニュー]から[Windows 以上でセットアップは完了です。引き続き、管理者ガイドを参照して **必要な設定を行ってください。**

ESMPRO/ServerManager は iStorage NS シ リーズと同一のネットワーク上にある管理PCに インストールするソフトウェアです。

EXPRESSBUILDER を光ディスクドライブに セットして表示されるメニューから[各種アプ リケーション] - [ESMPRO] の順にクリック します。以降は、画面に表示されるメッセージに

NS 連携モジュールを適用することで、ESMPRO/ServerManager より、 リモートデスクトップ接続が起動できます。EXPRESSBUILDER を光ディ スクドライブにセットして表示されるメニューから[各種アプリケーショ ン] - [iStorage NS 連携モジュール]の順にクリックします。以降は、 画面に表示されるメッセージに従ってください。

- 本体×1 デバイス固定用ミリネジ×2\*<sup>2</sup><br>● EXPRESSBUILDER ● 電源コード×1<br>● スタートアップガイド(本書)×1 ゴム足×4
- ⓦ EXPRESSBUILDER ⓦ 電源コード×1 ⓦ スタートアップガイド(本書)×1 ⓦ ゴム足×4 ⓦ 保証書×1\*<sup>1</sup> ⓦ ソフトウェアパッケージ
- 保証書×1\*<sup>1</sup> ソフトウェアパッケージ<br>ケーブルタイ(電源コード固定用)
- 重要 ⓦ 添付品は、なくさないよう大切に保管してください。 ⓦ セットモデルとBTO(工場組込み出荷)製品は、「組込み
	- 製品・添付品リスト」も併せてご確認ください。 梱包箱に貼り付けられています。
	- \*2 オプションの内蔵バックアップ装置をBTOで購入されたときは本機に実 装されます。

**内蔵オプションを取り付けます(オプションを購入していないときや、 BTOで購入されたお客様はStep3へ進んでください)。** 「ユーザーズガイド」の「内蔵オプションの取り付け」、およびオプ

- **② [各種アプリケーション]をク リックして、表示されたメニュー から[初期設定ツール]をクリッ クします。**
- **③ 初回のみ[ご確認]の画面が表示さ れます。装置添付の使用許諾契約書 をご一読の上、[OK]をクリック します。**
- **④ 初期設定が必要なサーバーを検 出するために、[開始]をクリッ クします。**

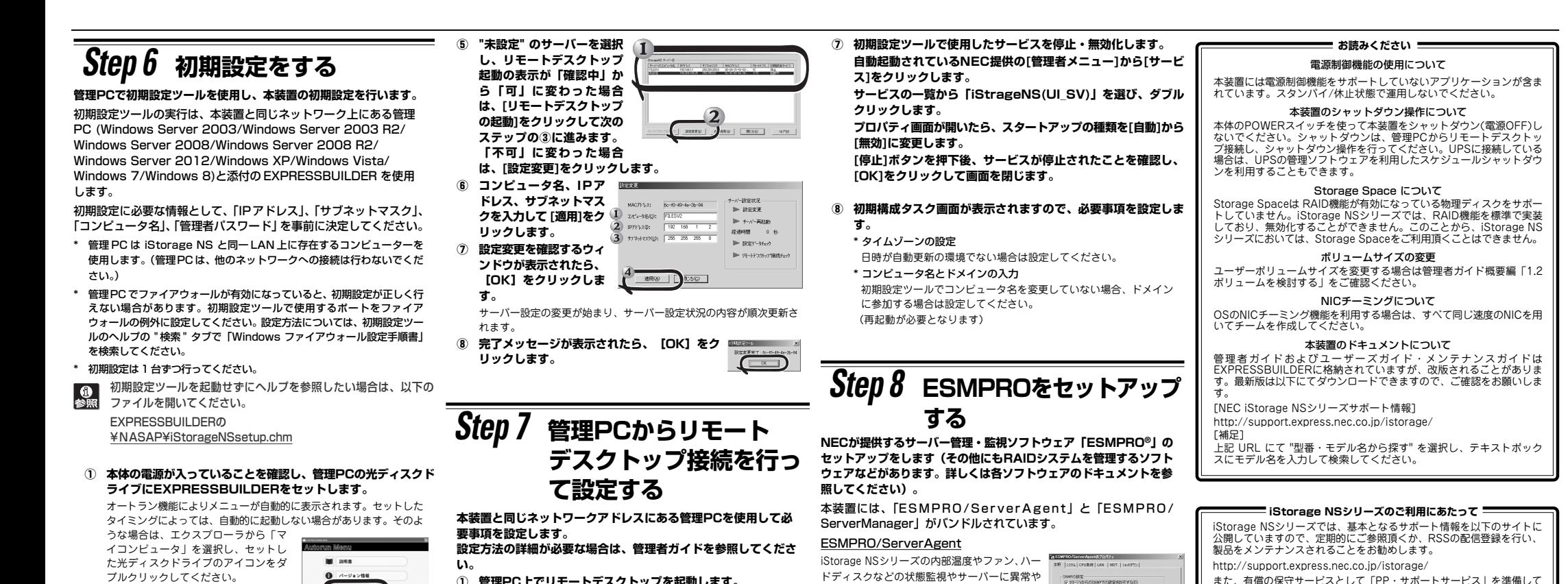

対象となるサーバーが、初期設定ツー ル画面内の[サーバーのコンピュータ 名]欄に"未設定"と表示されます。"未 設定"のサーバーが検出されました

ら、[停止]をクリックして自動発見を停止後、[終了]をクリックして 自動発見を終了させます。なお、対象となるサーバーのOSが起動す るまでには、構成によって、20~30分かかる場合があります。30分 経っても検出できない場合は、再度[開始]をクリックしてください。

 $\begin{tabular}{ll} \hline \multicolumn{2}{c}{\textbf{0}} & $\exists$ & $0$ \\ \hline \multicolumn{2}{c}{\textbf{0}} & $\exists$ & $0$ \\ \hline \multicolumn{2}{c}{\textbf{0}} & $\exists$ & $0$ \\ \hline \multicolumn{2}{c}{\textbf{0}} & $\exists$ & $\exists$ & $0$ \\ \hline \multicolumn{2}{c}{\textbf{0}} & $\exists$ & $\forall$ & $\exists$ & $0$ \\ \hline \multicolumn{2}{c}{\textbf{0}} & $\exists$ & $\forall$ & $\exists$ & $\forall$ & $\exists$ & $\exists$ \\ \hline \multicolumn{2}{c}{\textbf{0}} & $\exists$$ 

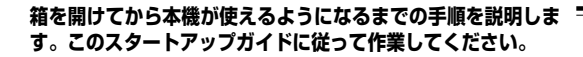

- (2) **接続先に本装置のコンピュータ名またはIPアドレスを入力しま** ここはなどころにころだけではない。<br>- オートリンピュータへの **す。**
- **③ ユーザー名に「administrator」を入力し、次にパスワードを 入力して[OK]をクリックします。**
	- 出荷時のバスワードについては、本装置に添付のスター ServerManager)<br>トアップガイドに記載されています。 ことができます。 トアップガイドに記載されています。
- ESMPRO/ServerManager **④ リモートデスクトップ接続の画面内で[Ctrl+Alt+End]キーを 押します。**
- **([Ctrl+Alt+Delete]ではないので注意してください) ⑤ iStorage NSに接続されていることを確認し、[パスワードの**
	- **変更]をクリックして、パスワードの変更を行います。**
	- ⓦ 本装置のセキュリティを保つために、出荷時のadministratorのパスワードを必ず変更してください。
		- パスワードの文字数は6文字以上である必要がありま 従ってください。 す。また、パスワードには、英大文字、英小文字、数 <u>iStorage NS 連携モジュール</u> 字、記号の4つの種類のうち3つの種類が使用されて ESMPRO/ServerManager がインストールされている環境に iStorage いなければなりません。
		- パスワードの有効期限は初期設定では42日になって おりますので、お客様のポリシーに合わせて適宜変更 してください。
- **⑥ 初期設定ツールで使用したポートを閉鎖します。**

# *Step 1* **添付品を確認する**

**梱包箱を開け、次の添付品が揃っていることを確認してください。**

# *Step 2* **内蔵オプションを取り付ける**

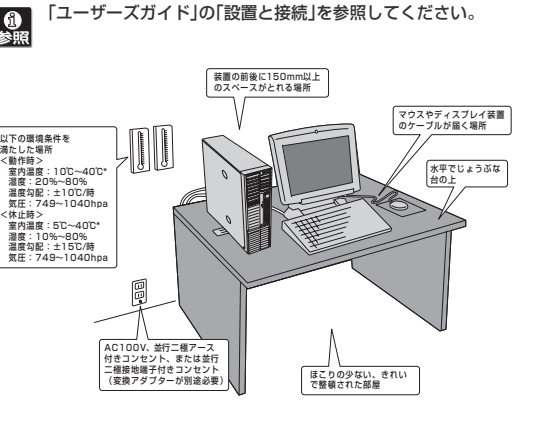

ションに添付の説明書を参照してください。

## **縦置きの場合**

ロックレバーを浮かせてスタビライザをいったん取り外し、図のよう に取り付け直してください。詳細は「ユーザーズガイド」の「設置の準 備」を参照してください。

### シリアルインタフェース を持つ装置(モデムなど) ╗▬▓▓◉  $\sim$   $\theta$ 最後に添付の電源 V  $-I$ lolol コードをコンセン ー<br>トに接続する。 Š 細度 90 ディスプレイ Г÷ 「ハブ/スイッチング ハブ」など  $\leftarrow$  $SSC$ USBインタフェースを持つ装置 (ターミナルアダプタなど)

# *Step 4* **ケーブルを接続する**

● 本装置に接続するケーブルは、LANケーブルと添付の電源 гО<br>重要 コードのみです。その他のケーブルを接続する必要はありま せん。また、複数のLANケーブルを接続するときは、まず LANポート1のみに接続して初期設定を行い、設定完了後に 残りのコネクタに接続してください。

**LANケーブルと付属の電源コードを接続します。**

「ユーザーズガイド」の「設置と接続」を参照してください。

● 本装置への各種オプションの取り付け・取り外しは、本書で 示すセットアップが完了した後に行ってください。

# *Step 5* **電源をONにする**

**前面のPOWERスイッチを押して電源をONにします。**

- **① 本体のLANポートコネクタとネットワーク環境として使用する HUBにLANケーブルが接続されていることを確認する。**
- **② POWERスイッチを押して、本機の電源をONにする。**

**横置きの場合** 底面にゴム足を取り付けてください。 詳細は「ユーザーズガイド」の「設置の準 備」を参照してください。

*Step 3* **適切な場所に設置する**

**本機の設置場所を決めます。**

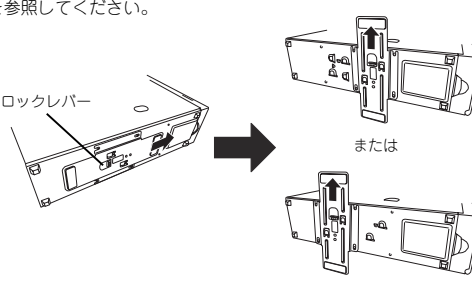

**い。**

**① 管理PC上でリモートデスクトップを起動します。**

**ファイアウォール]をクリックします。**

 **"Windowsファイアウォール"ウィンドウの左上の[Windows ファイアウォールを介したアプリまたは機能を許可]をクリック します。**

**"許可されたアプリ"ウィンドウの一覧の"iStraguisv"の左端の チェックをはずし、[OK]をクリックします。**

### 商標について

EXPRESSBUILDER、ESMPROは日本電気株式会社の登録商標です。Microsoft およびWindows、Windows Serverは米国Microsoft Corporationの米国および その他の国における登録商標または商標です。 その他、記載の会社名および商品名は各社の商標または登録商標です。

このマニュアルは再生紙を使用しています。

### **© NEC Corporation 2013 NEC の許可なく複製・改変などを行うことはできません。**

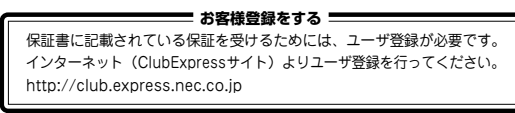

**以上で本体の電源をONにできる状態になりました。**

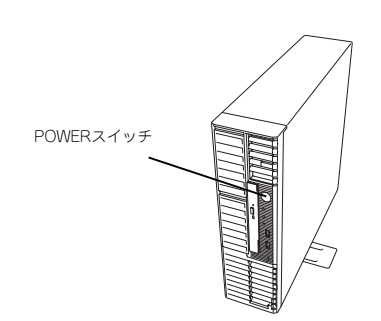

## http://support.express.nec.co.jp/istorage/ また、有償の保守サービスとして「PP・サポートサービス」を準備して<br>おります。本サービスをご契約いただくと、電話や電子メールなどでのお<br>問い合わせ、ご契約者様専用IDでのWebサーバーへのアクセスなどが可<br>能となり、よた、ソフトウェアのリビジョンアップ(修正プログラム)情<br>報の提供などもご契約者様だけのサービスとなります。 「PP・サポートサービス」の詳しい内容については、以下をご覧ください。 [PP・サポートサービス] ご案内のページ http://www.nec.co.jp/service/support/pp/index.html

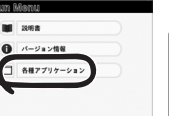

**SHECKS.** | XV-YREG. | -HINNE)<br>#89800 | #898700  $\alpha$  |  $\beta$